附件:

2022 年东南大学校院级 SRTP 项目申报流程操作指南

网址[:东南大学教务处](http://srtp.seu.edu.cn/--)--办事平台--大学生创新创业训练项目管理系统 进入系统登录页面,点击"统一身份认证",跳转至校园信息门户登录页面,以统一身份认 证的用户名和密码登录。项目是由项目负责人进入系统进行申报,直接添加项目成员即可。 项目组成员不用再单独申报,但需要进入系统完善个人信息。

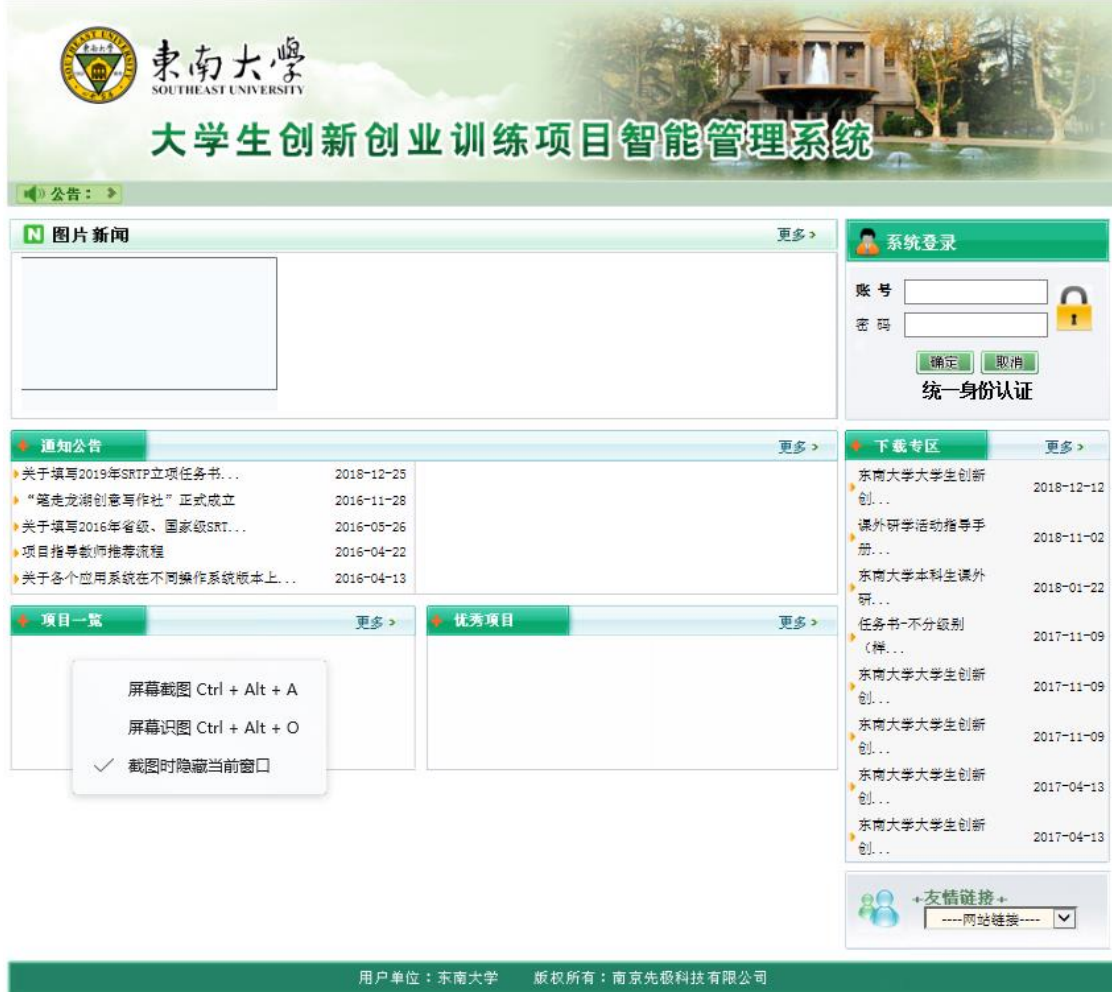

如果是第一次进入这个系统,需要完善个人信息,个人信息必须准确填写,否则填报的项目 会归属不到自己所属学院。

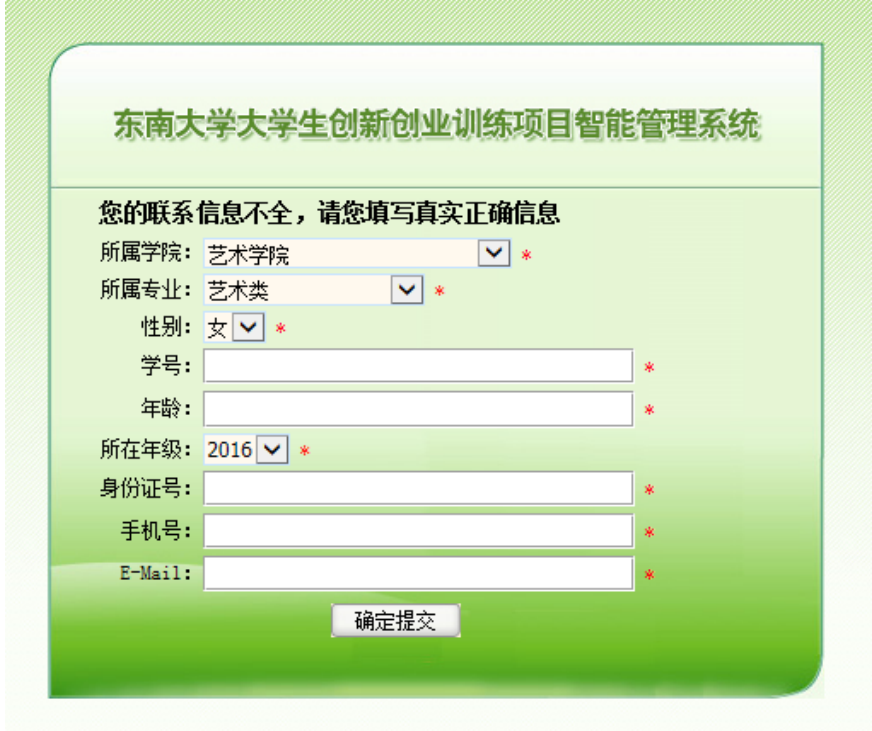

提交个人信息之后,可以看到发布的校内公告。页面左侧"流程管理"下进行填报等操作, "汇总统计"下为查询页面。

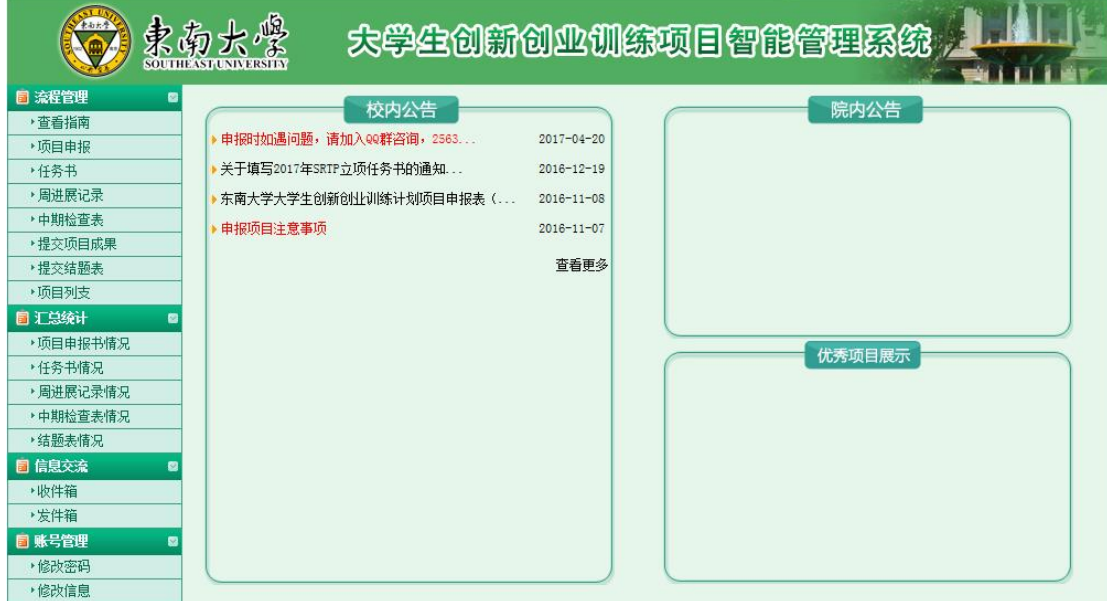

点击左侧"流程管理"——"查看指南",即可看到本年度所发布的所有指南。点击"查看 详情"即可看到指南的详细信息,每个指南中都有教师的联系方式,可以及时跟老师联系确 定申报事宜。

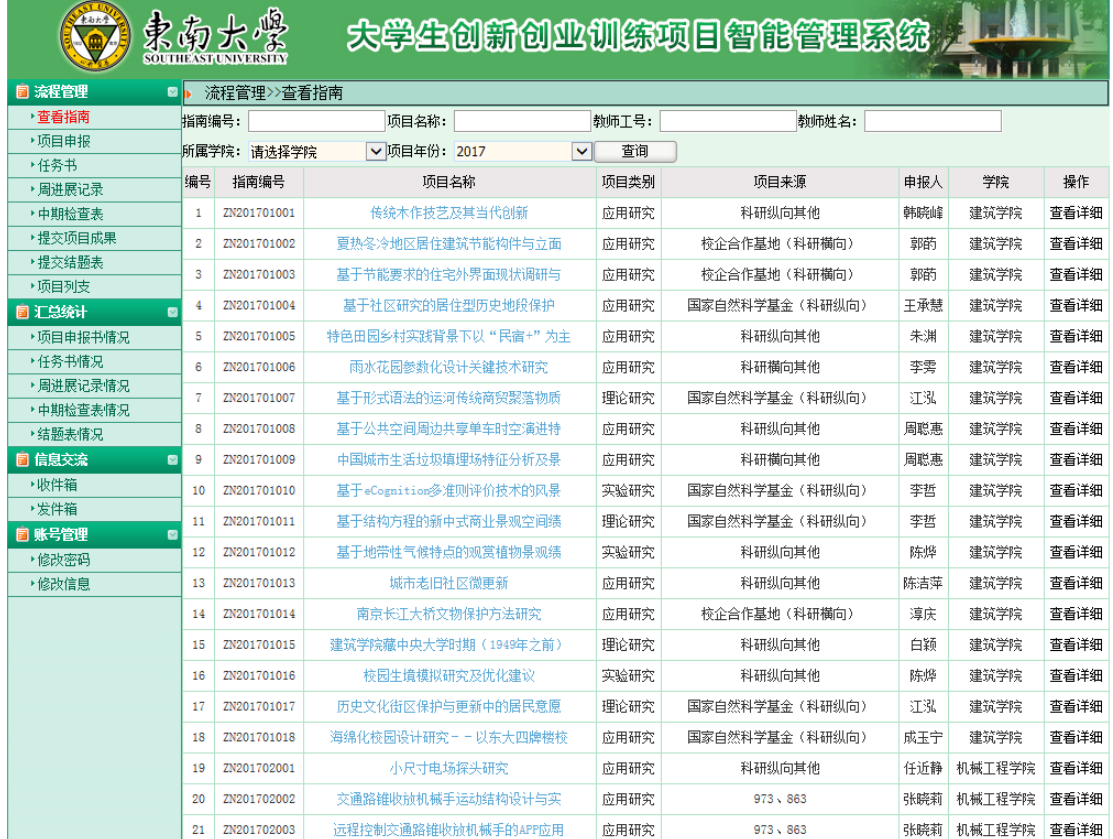

## 确定选题之后,点击左侧"流程管理" ——"项目申报" ——"校院级项目申报",在规定

## 的时间内完成项目申报工作

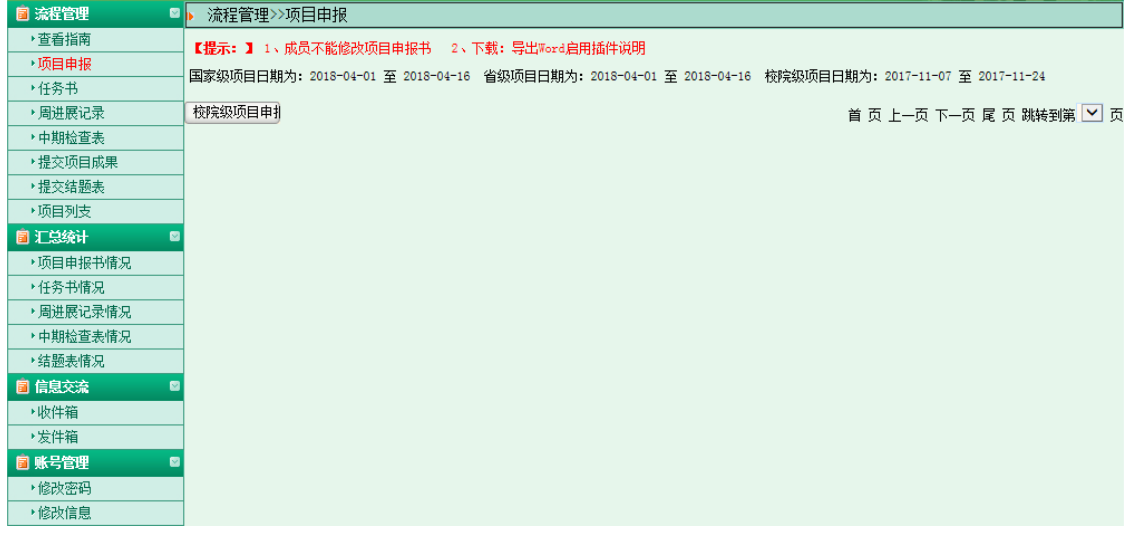

在本页面填写好各项内容之后,如果还需要修改,选择"暂存",定稿之后点击"提交", 提交之后不能修改。

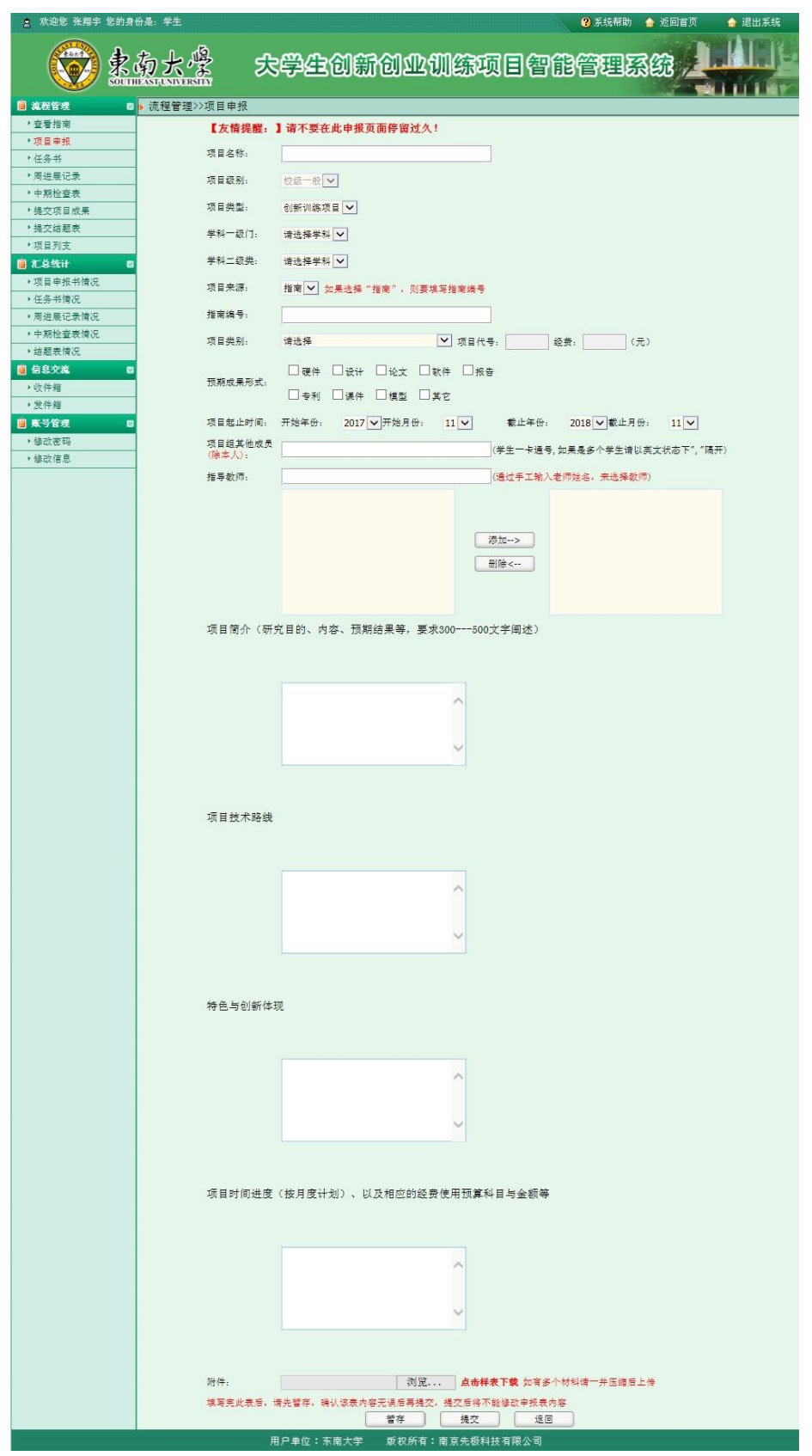

提交成功之后,联系指导老师进入本系统在"流程管理"—"审核项目 "页面进行审核。